# Using the San Diego Global Academy for **Potter Park Docents**

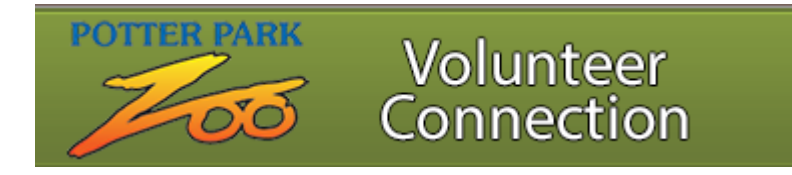

#### Contents

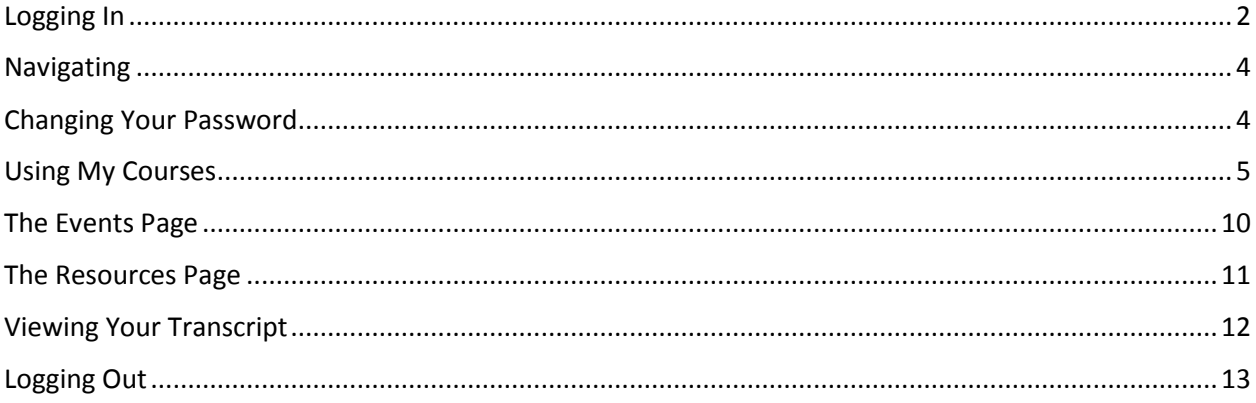

#### <span id="page-1-0"></span>Logging In

Potter Park Docents can access the San Diego Global Academy via the following link:

<https://collabornation.net/login/potterparkzoovolunteers>

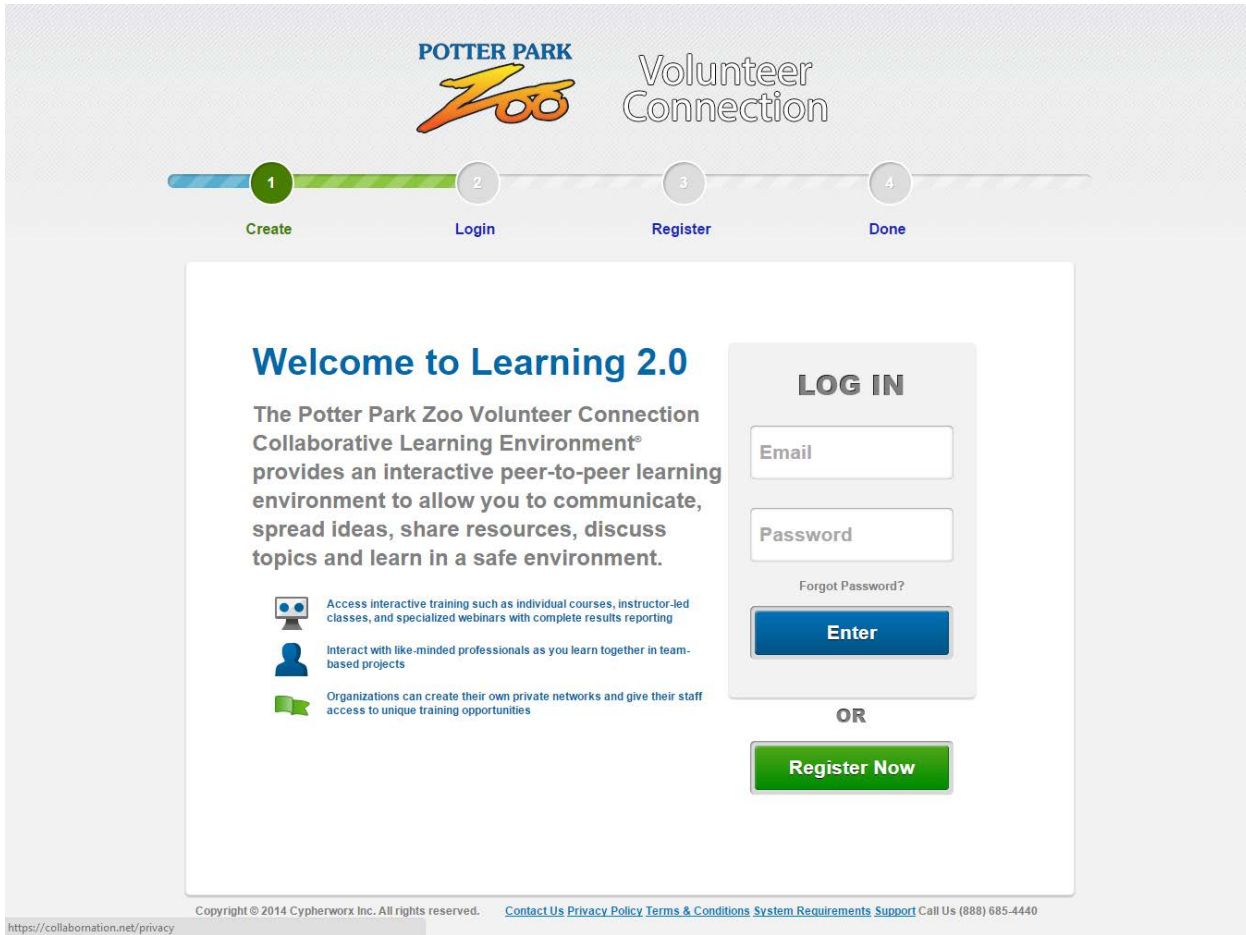

To log in, enter the email you use for communication from Potter Park and the password ppzdocent, then click on **Enter**. The following screen should appear:

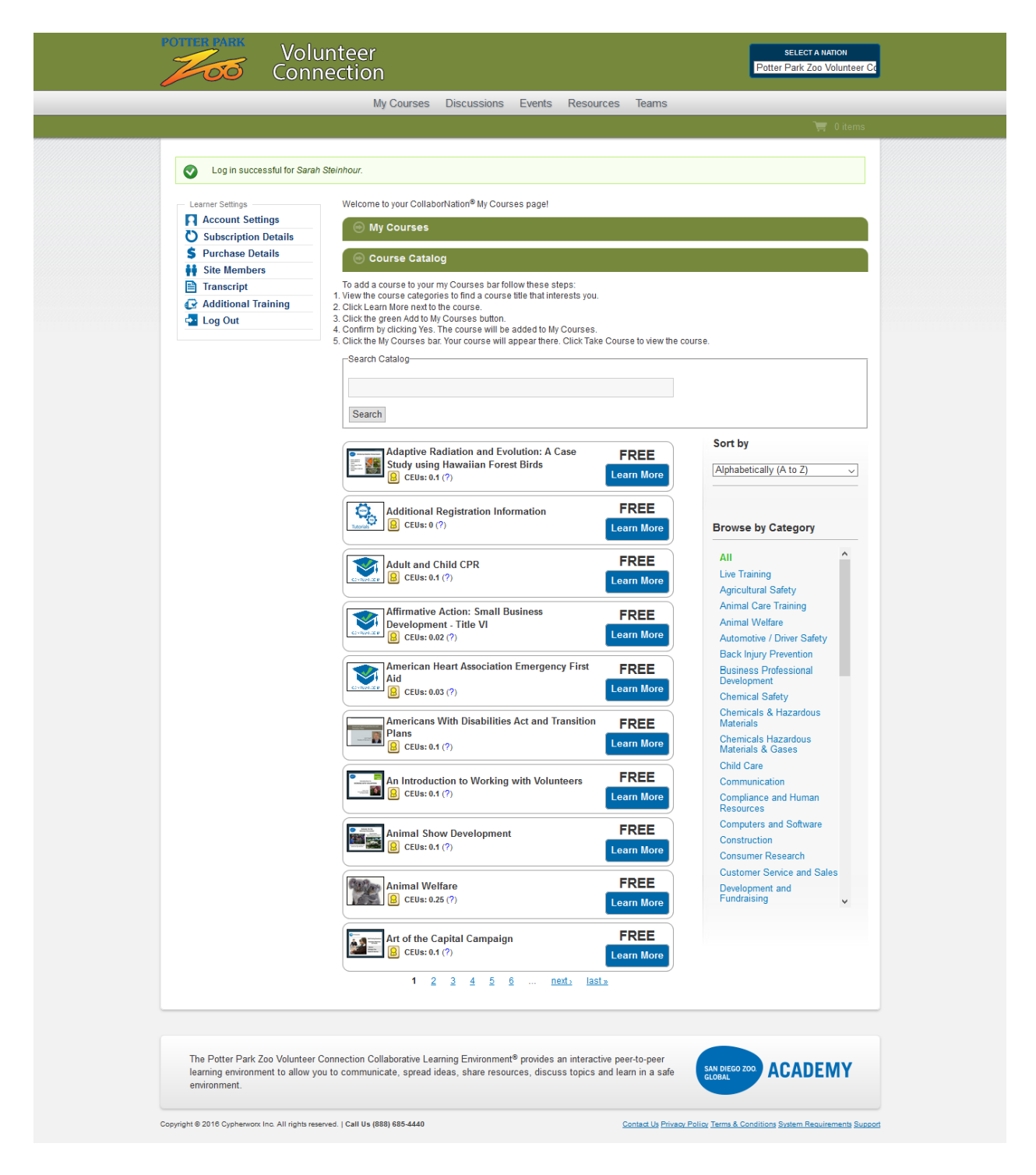

*Tip: Newer versions of Internet Explorer and Google Chrome don't seem to work well with this site— Mozilla Firefox seems to work the best.*

This is the **My Courses** page, which can be used to select courses to complete online.

#### <span id="page-3-0"></span>Navigating

The menu bar across the top of the page or the list bar on the left side of the page may be used to switch to other pages.

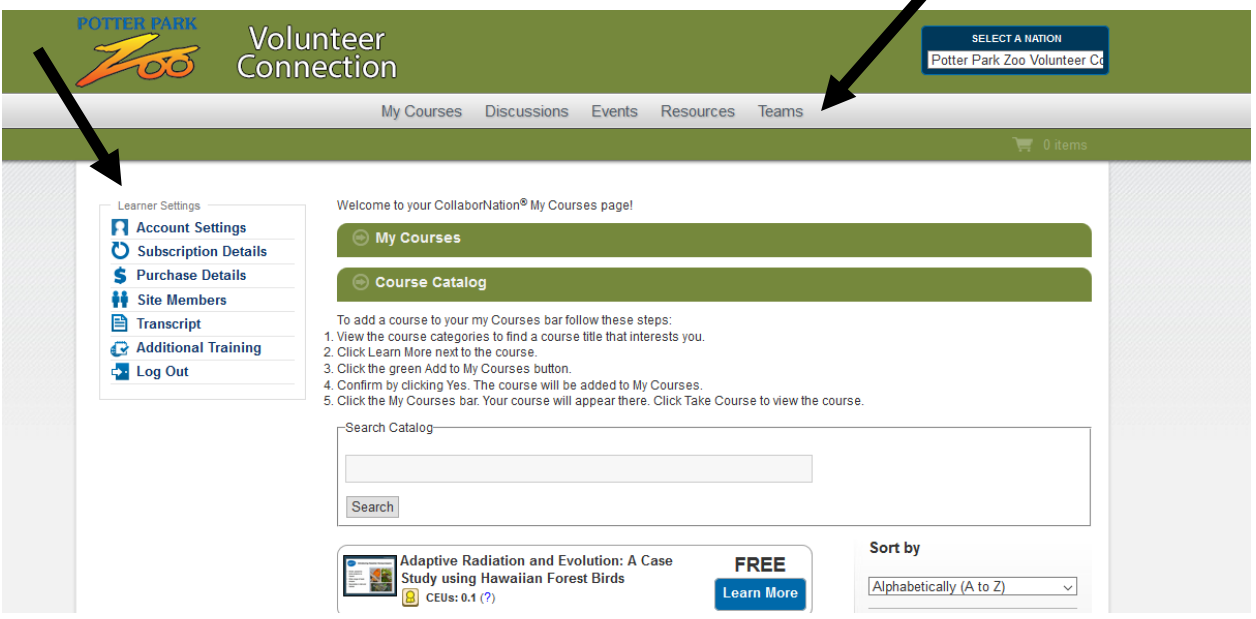

#### <span id="page-3-1"></span>Changing Your Password

Click on **Account Settings** on the left side bar:

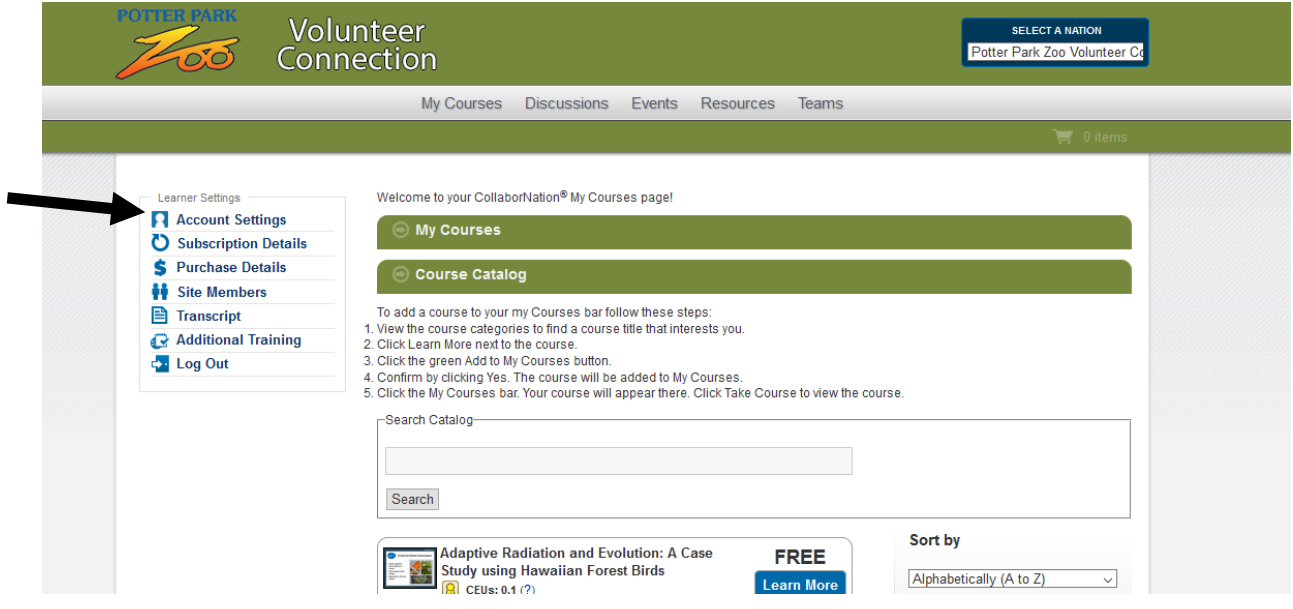

The following screen will appear and can be used to specify a new password:

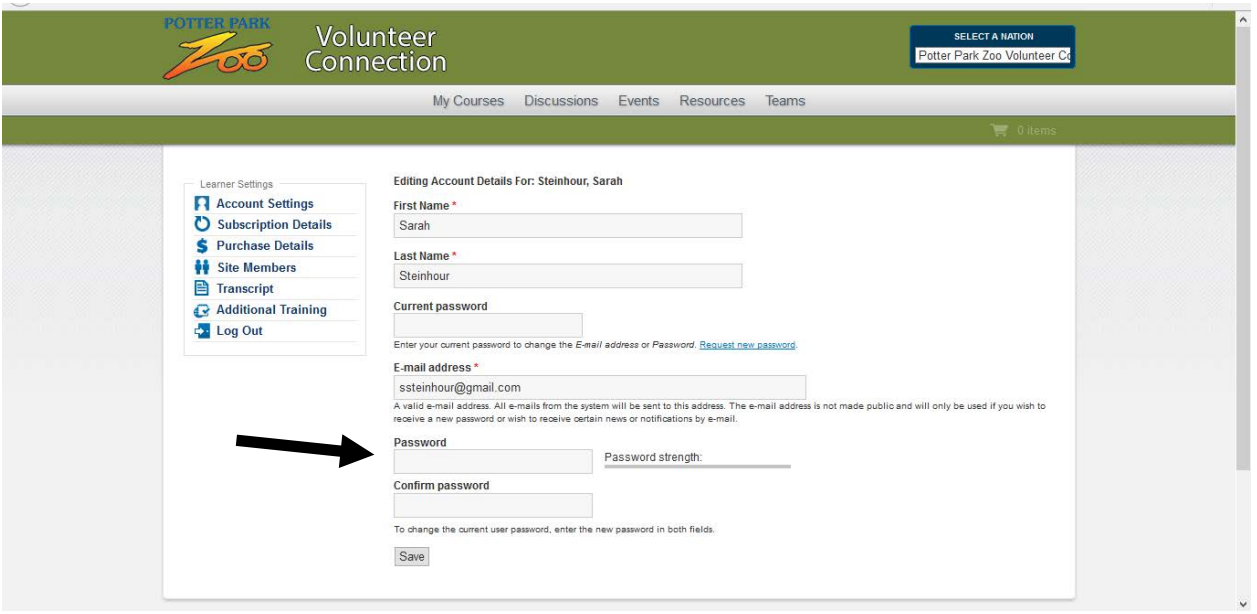

### <span id="page-4-0"></span>Using My Courses

The **My Courses** Page can be used to enroll in courses using the directions noted under **Course Catalog**:

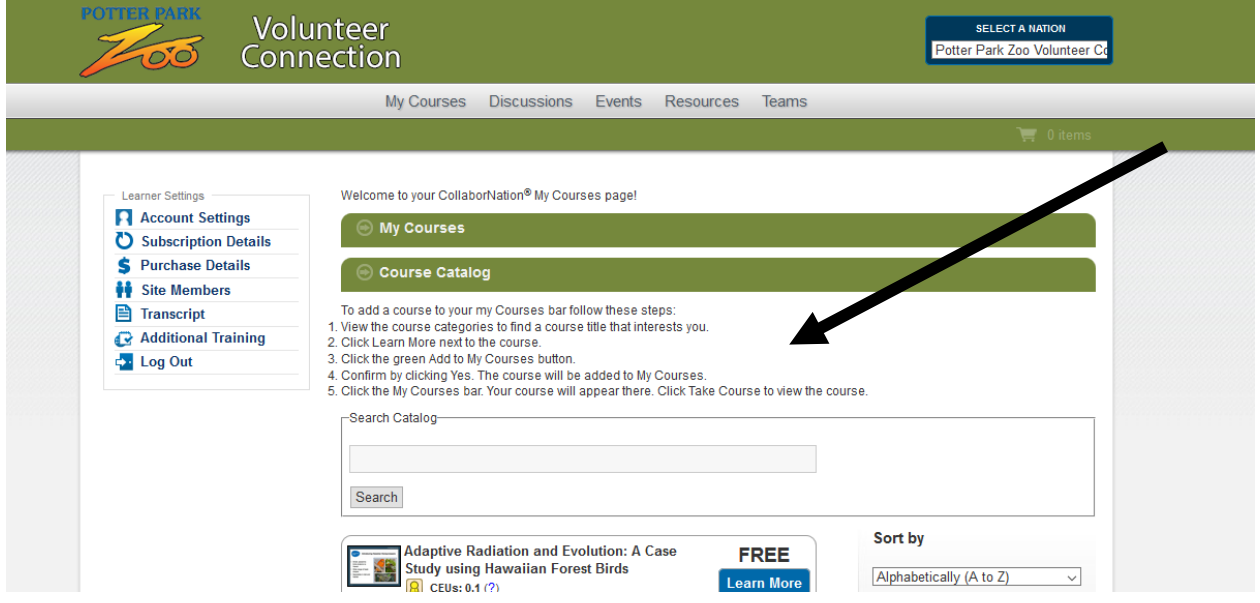

**Step 1:** View the course categories to find a course title that interests you.

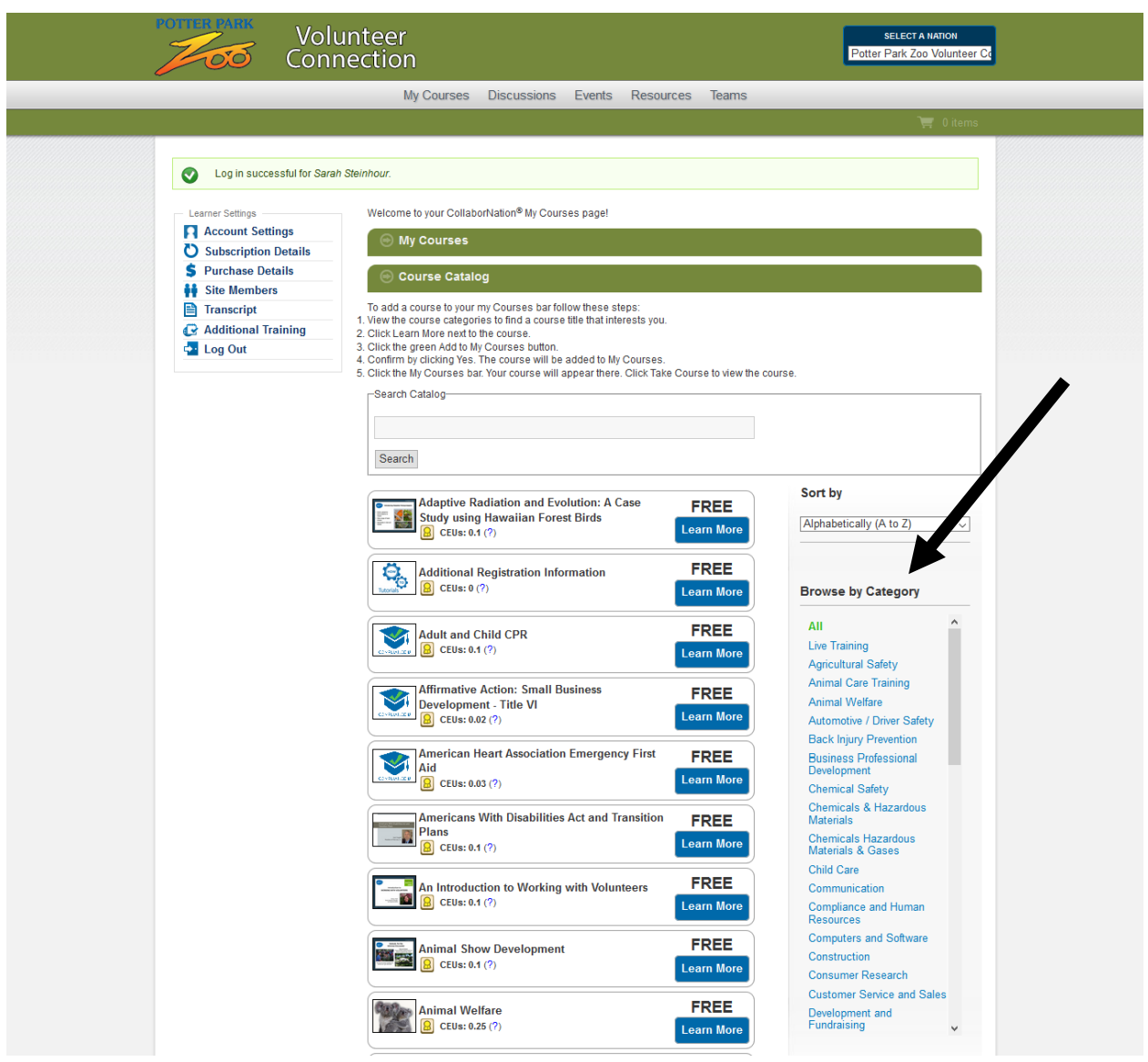

For example, choose **Zoo and Aquarium** (at the bottom of the list) for the following display of courses:

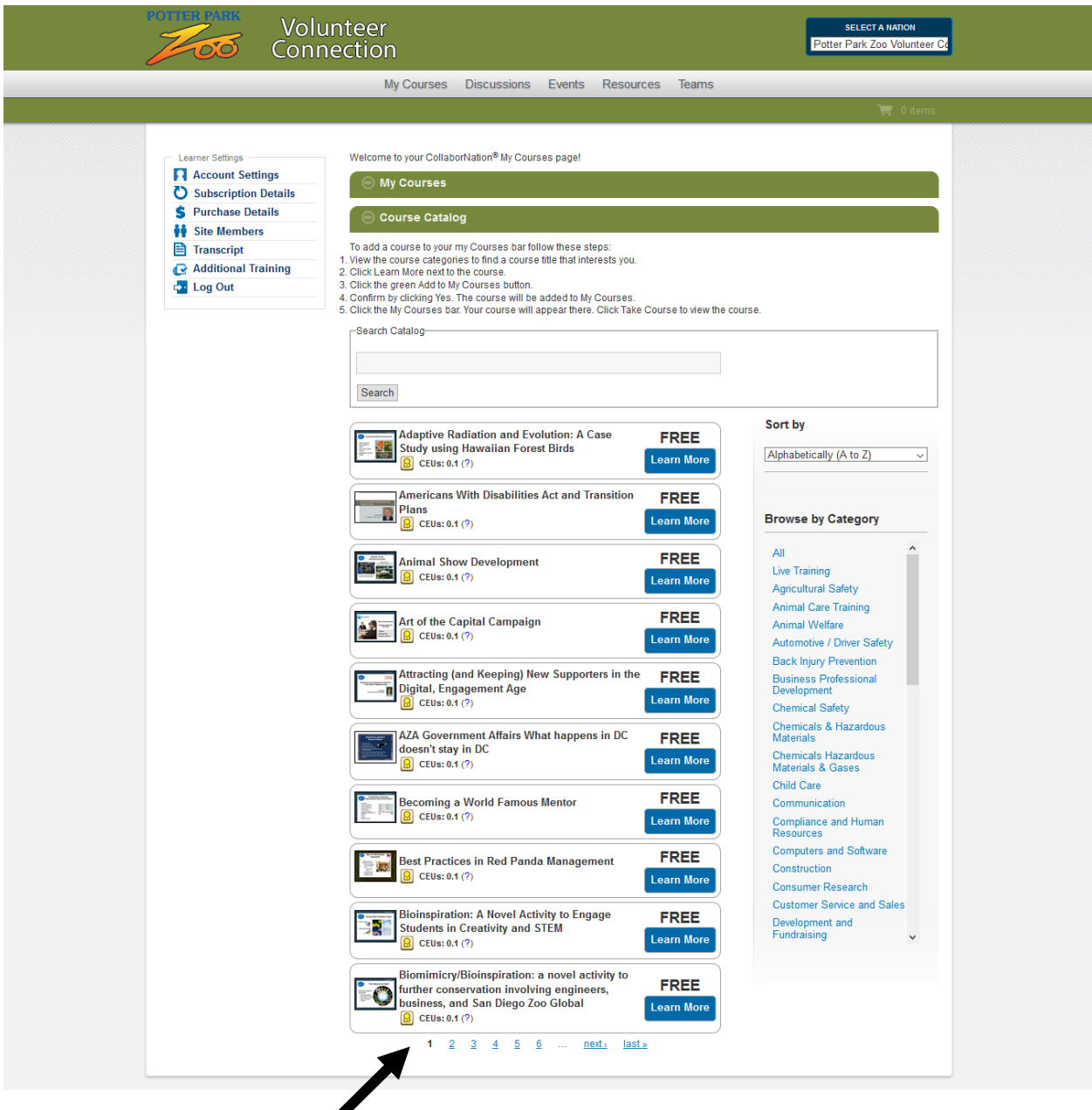

Scroll through the offerings using the page numbers at the bottom of the list.

**Step 2:** Click **Learn More** next to the course (example—the Bioinspiration course near the bottom of the first page of Zoo and Aquarium search results)

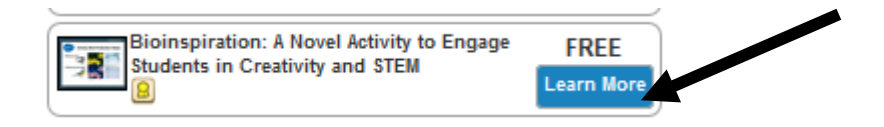

The following screen will appear:

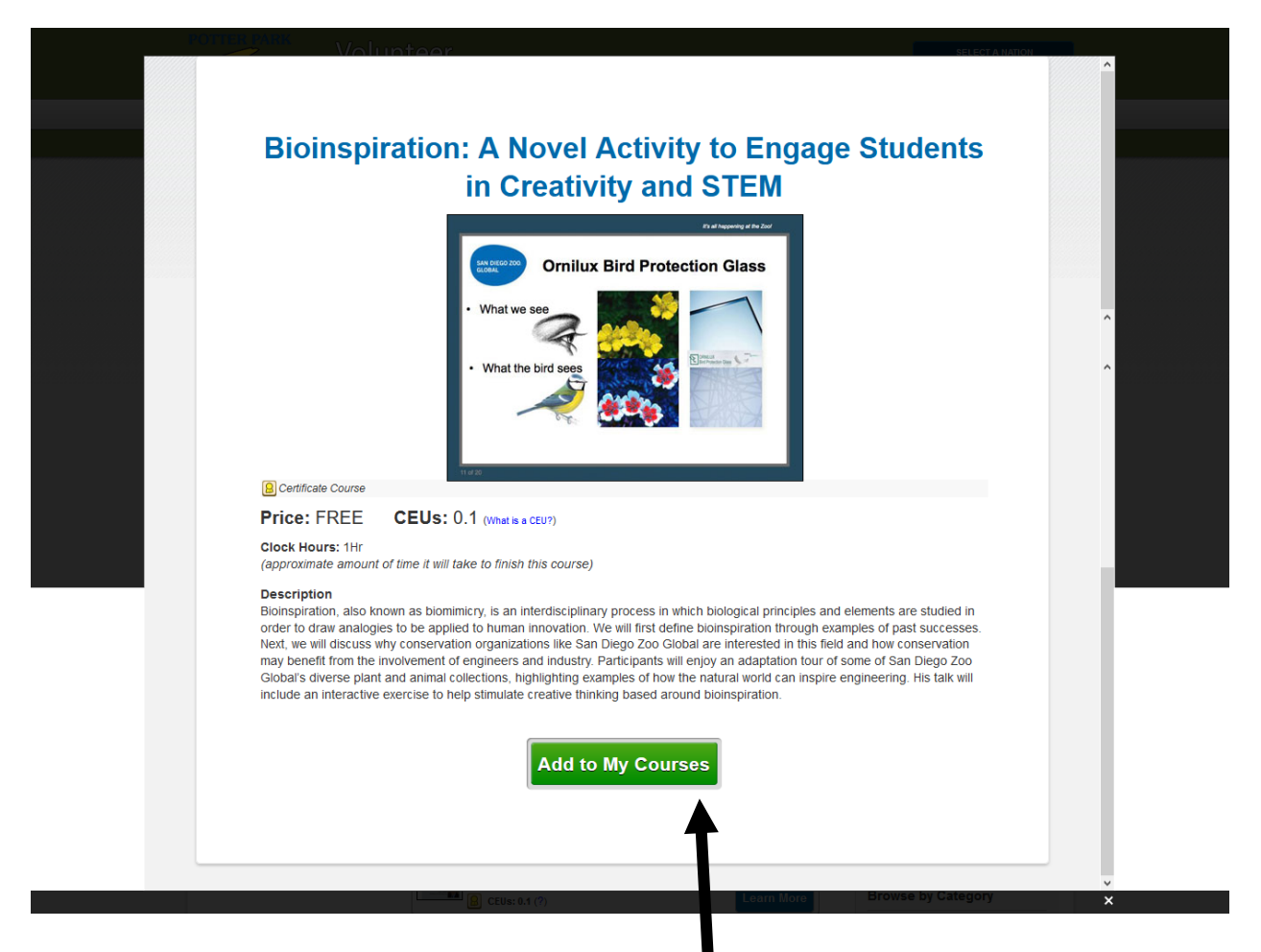

**Step 3:** Click the green **Add to My Courses** button.

**Step 4:** Click the **My Courses** bar. Your course will appear there. Click **Take Course** to view the course.

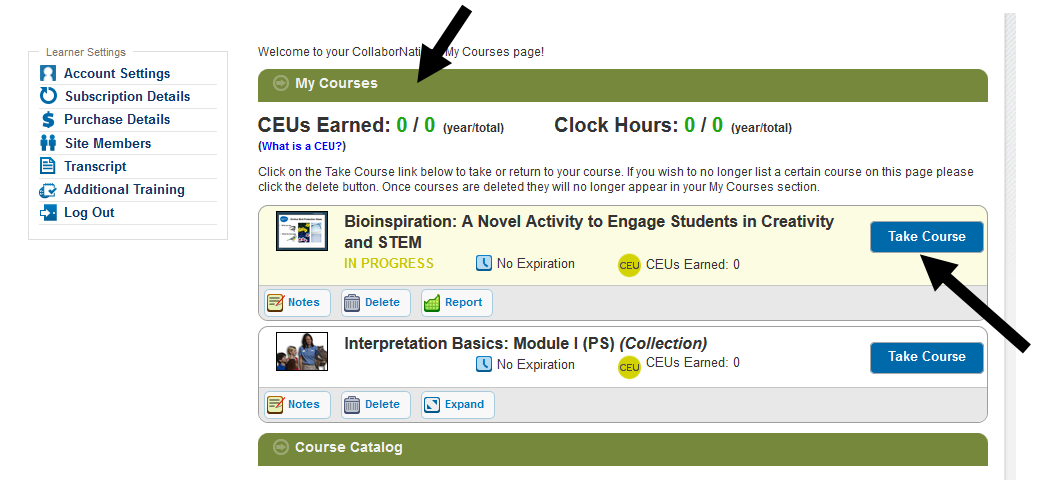

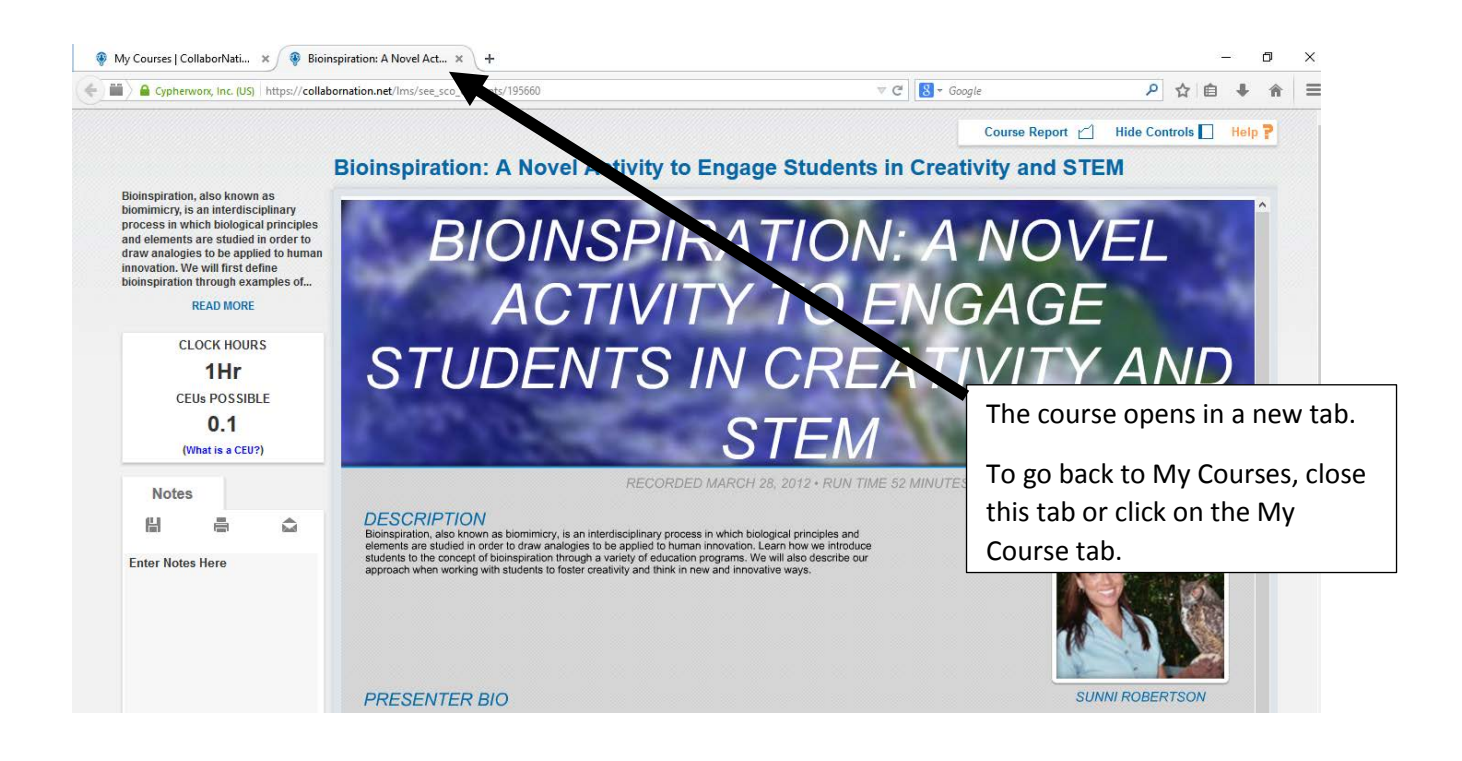

To add more courses, click the **Course Catalog** bar to restore the search boxes and course list:

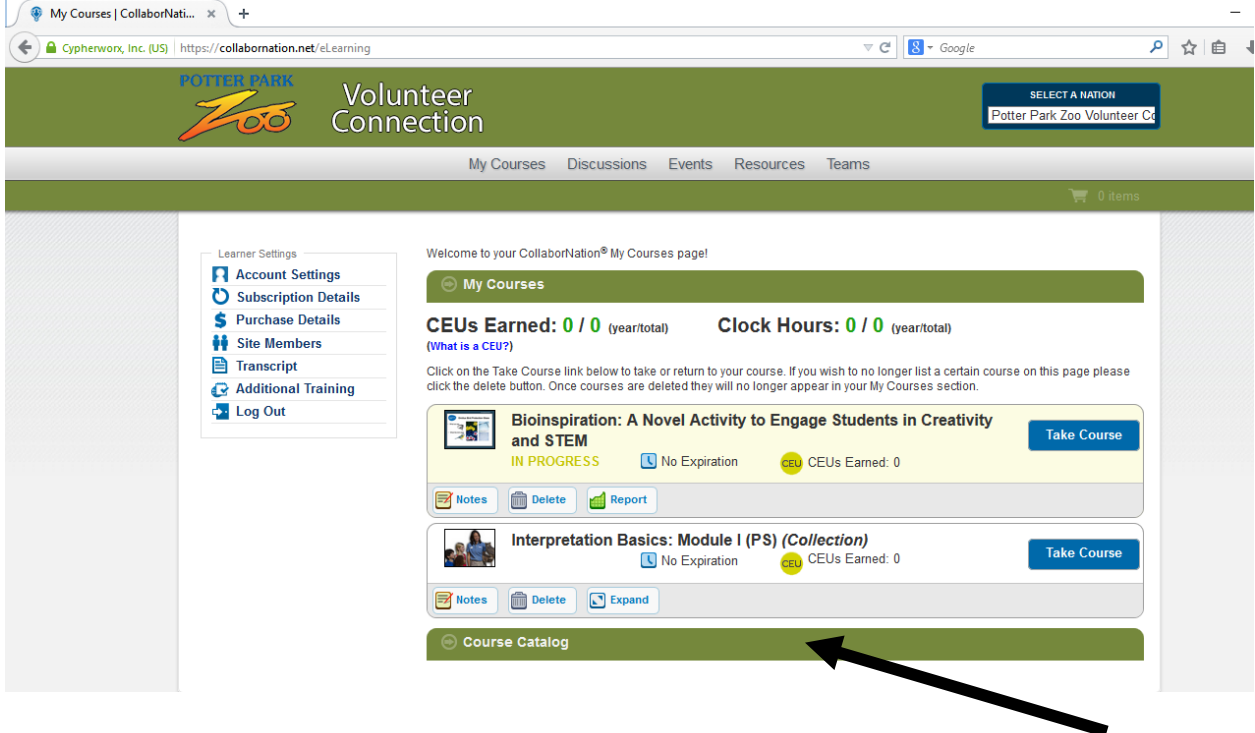

The catalog search features will reappear:

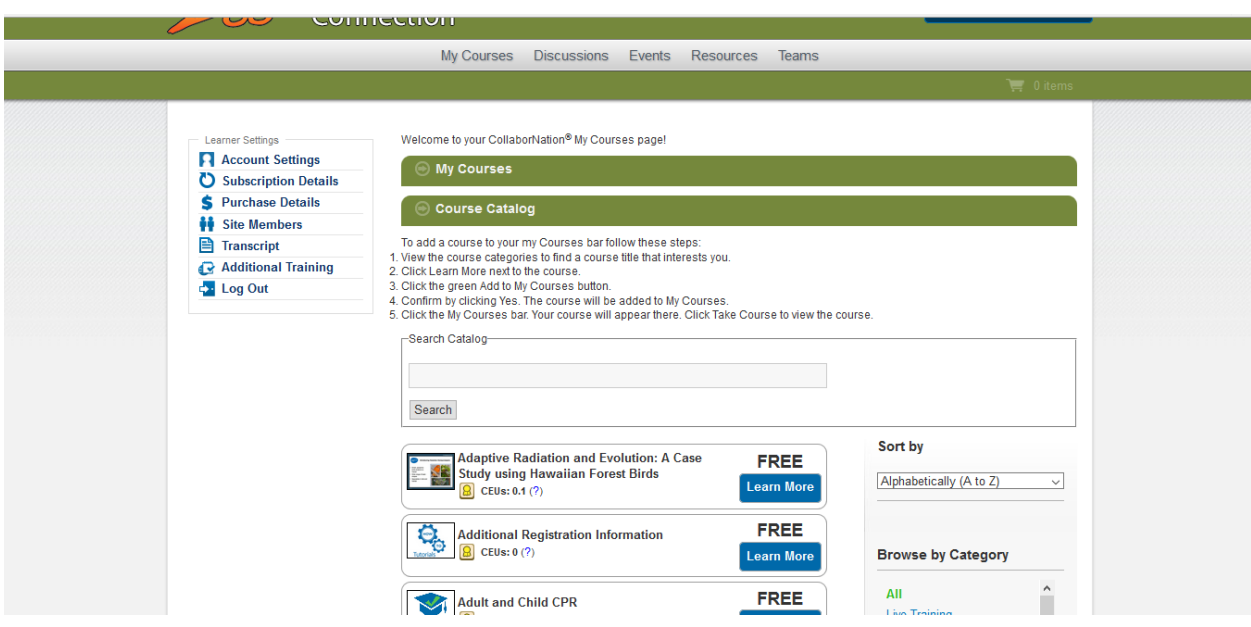

<span id="page-9-0"></span>The Events Page

Clicking on **Events** on the menu bar along the top will take you to a calendar page:

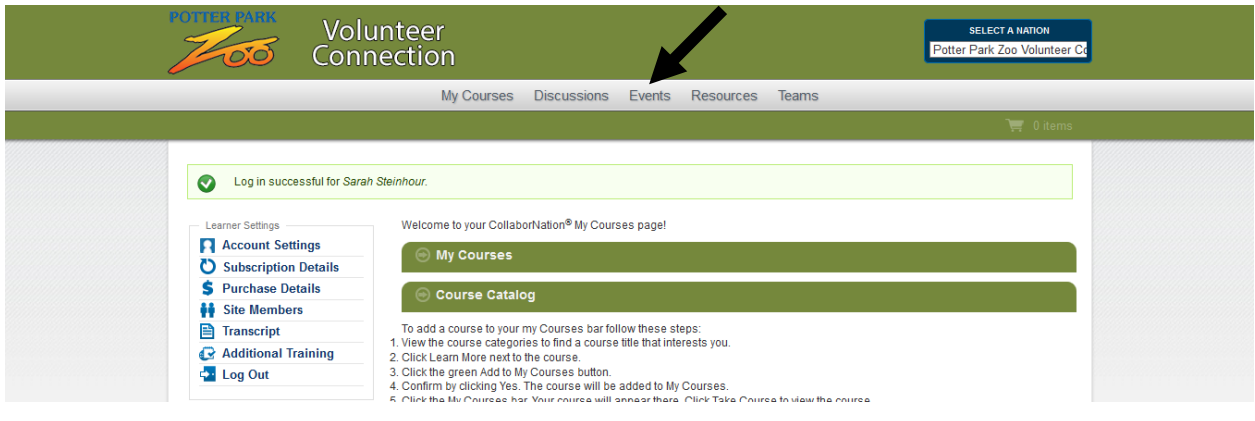

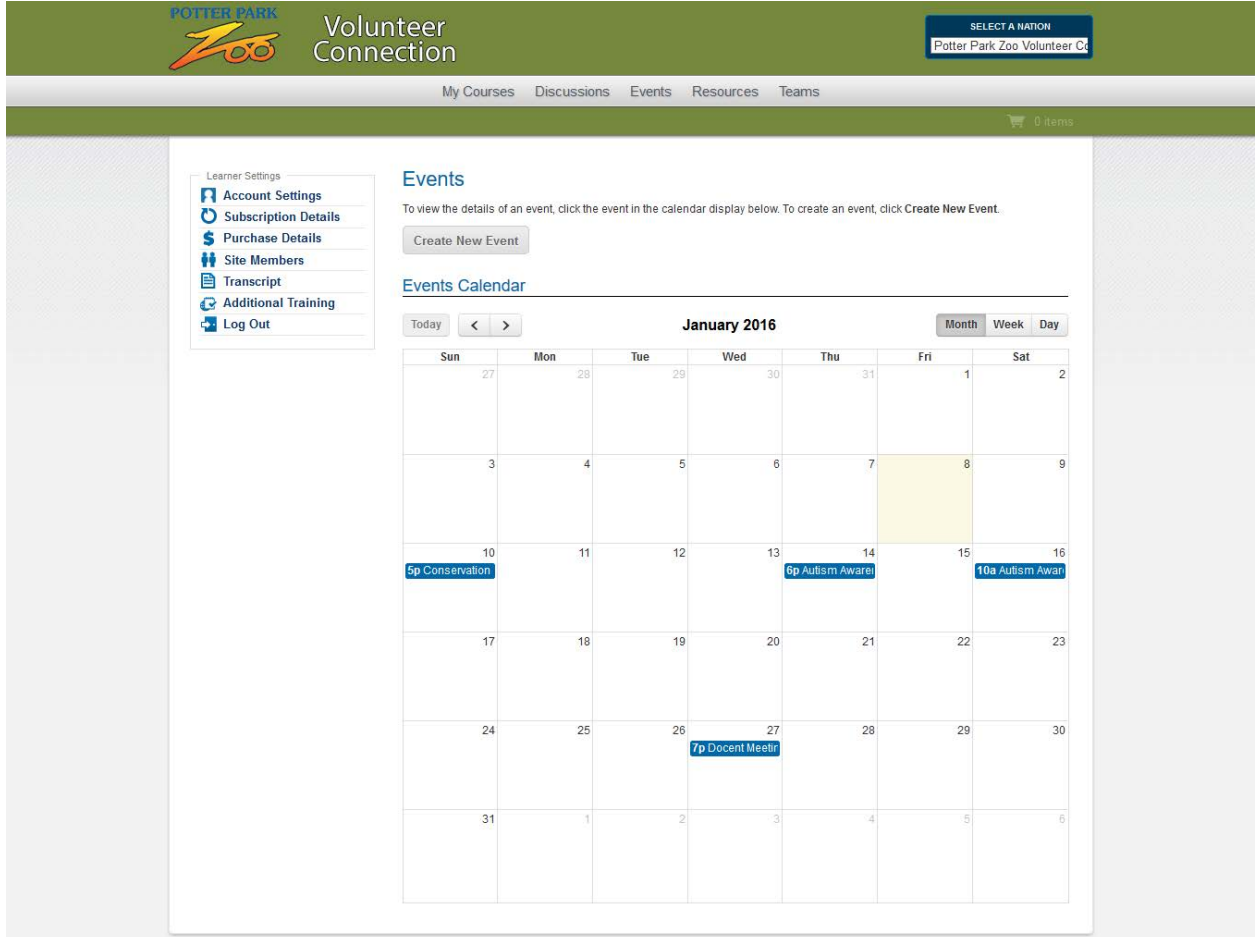

# <span id="page-10-0"></span>The Resources Page

Clicking on **Resources** on the menu bar along the top will take you to the Resources page, where you can access educational materials posted for docents: $\mathbf{r}$ 

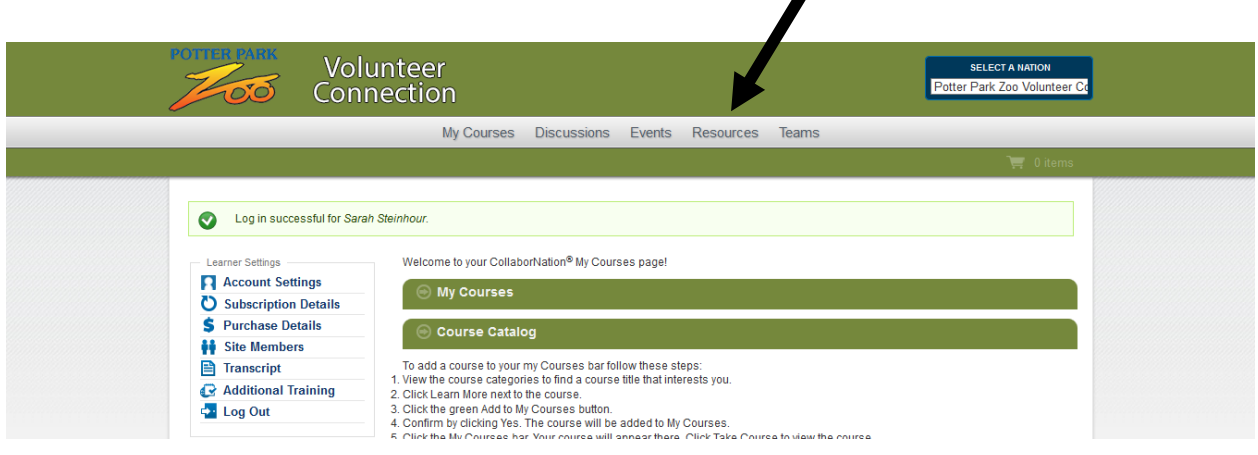

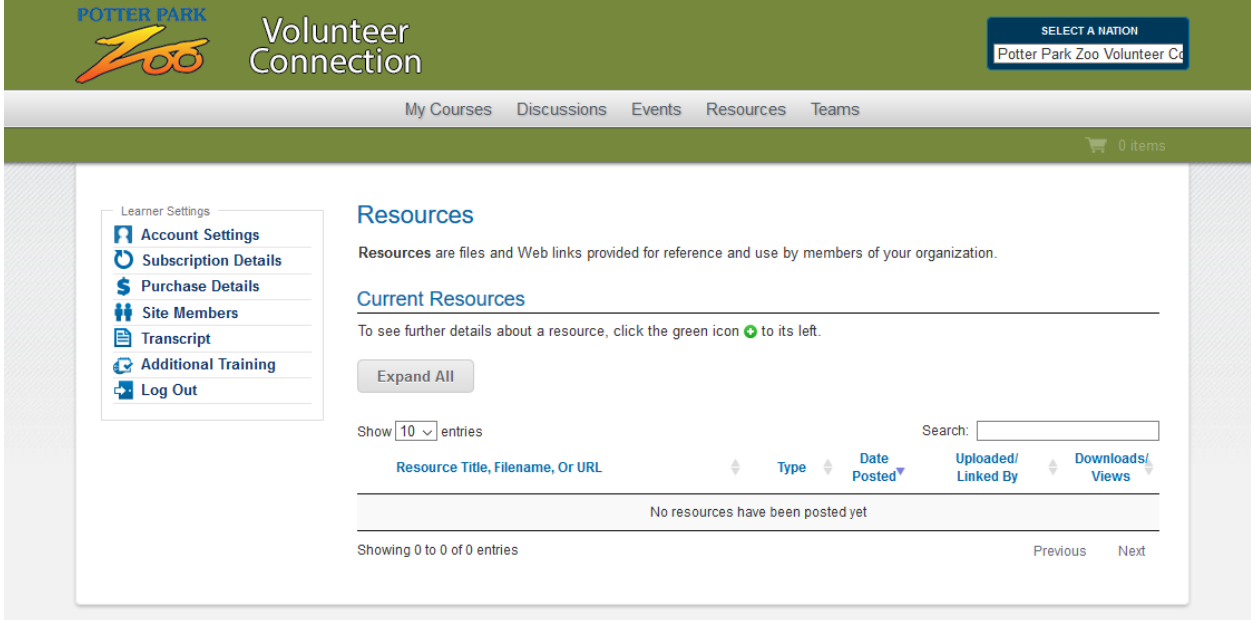

# <span id="page-11-0"></span>Viewing Your Transcript

To see a list of courses you have enrolled in, click on Transcript in the left side bar:

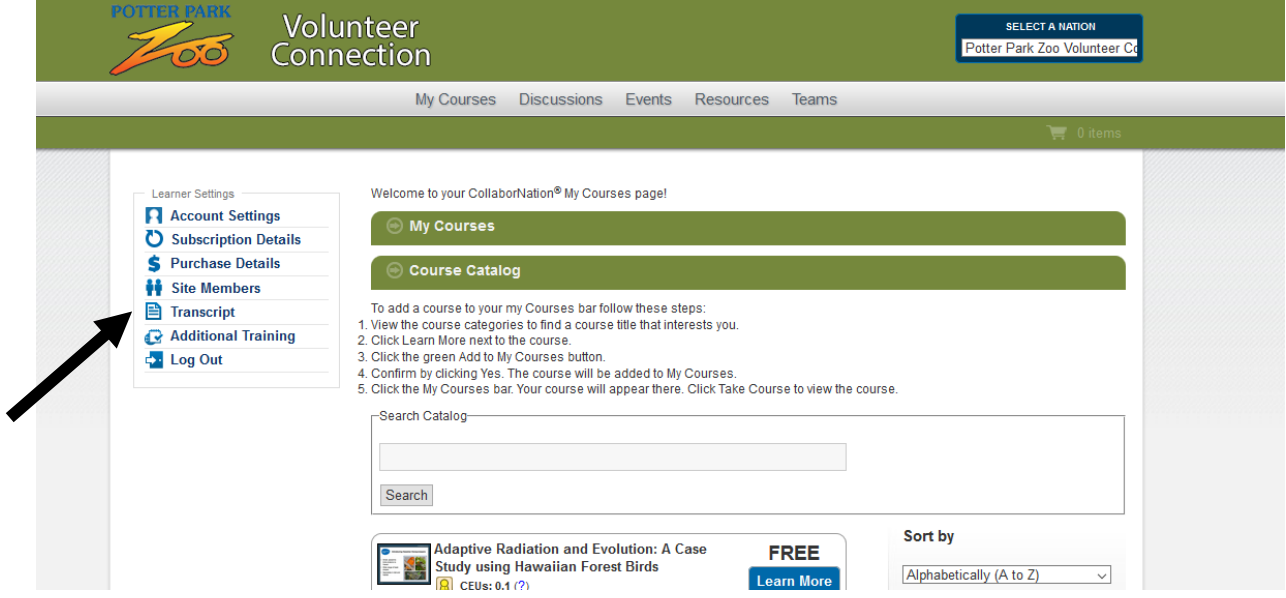

The following screen will detail your enrollment and progress:

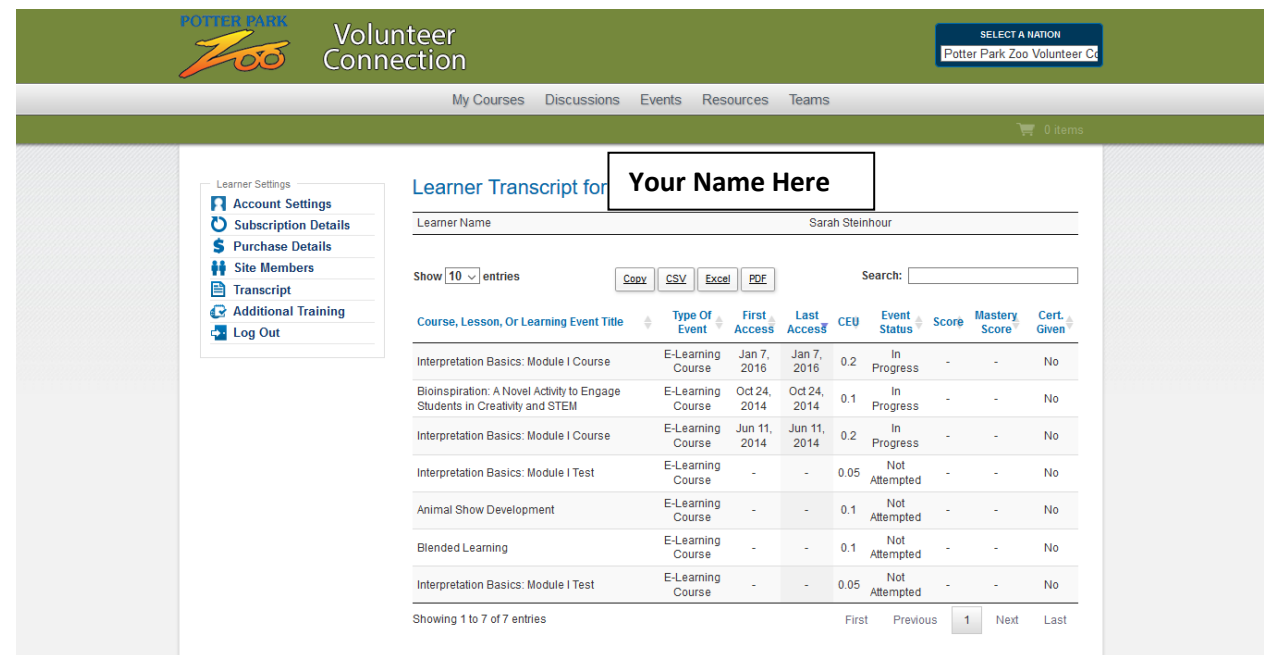

## <span id="page-12-0"></span>Logging Out

Click on **Log Out** on the left side bar to conclude your session:

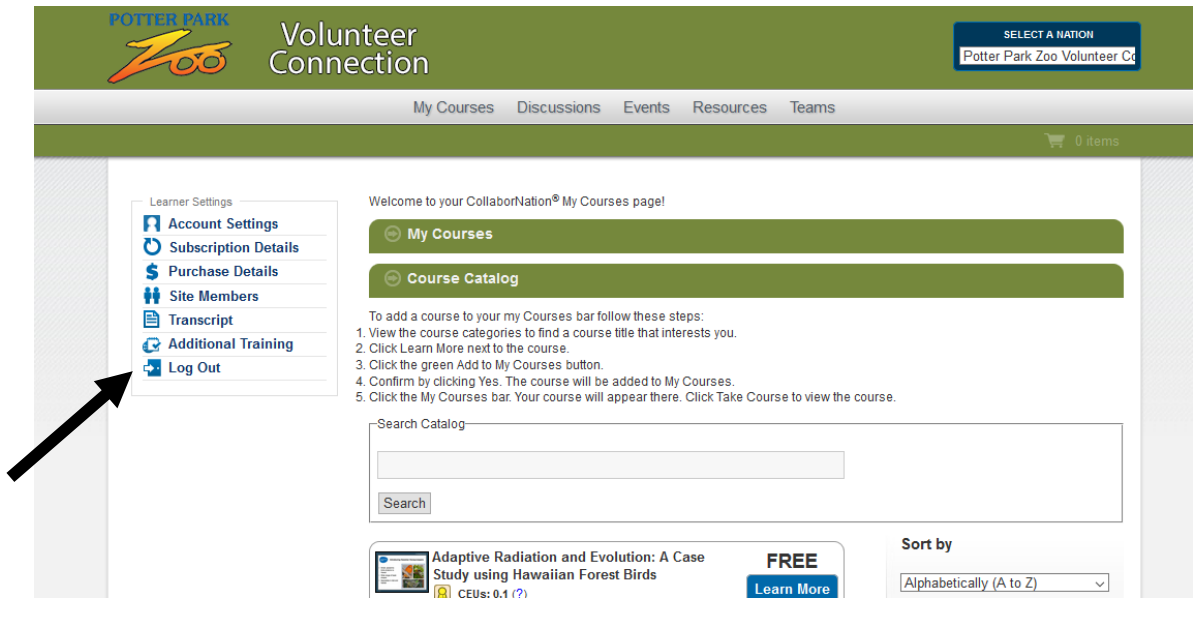